# **[Corriger les problèmes de génération](https://www.impact-emploi-association.fr/2019/02/26/corriger-les-problemes-daffichage-des-apercus-de-bulletins-de-salaire/) [de documents au format PDF](https://www.impact-emploi-association.fr/2019/02/26/corriger-les-problemes-daffichage-des-apercus-de-bulletins-de-salaire/)**

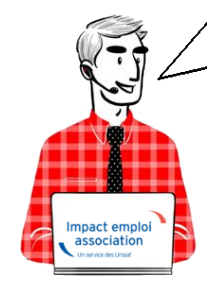

## **Fiche Pratique – Paramétrage : Corriger les problèmes de génération de documents au format PDF**

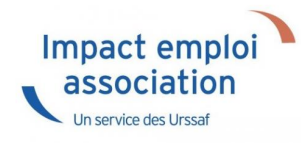

**Suite au passage à Windows 10, certains postes peuvent avoir des anomalies de génération de documents au format PDF** *(Aperçus bulletins de salaire, déclarations de formation…)*

Voici comment corriger l'anomalie

# **Prérequis :**

**► Savoir si vous êtes en 32 bits ou en 64 bits**

[Si vous ne savez pas si vous êtes en 32 ou en 64 bits, cliquez ici](https://support.microsoft.com/fr-fr/help/15056/windows-32-64-bit-faq)

## **Etapes**

[Cliquez sur ce lien p](http://www.impact-emploi-association.fr/fichiers/vjsnativ.dll)uis **suivez la marche en suivre en fonction de votre navigateur internet**.

**► Sous Internet Explorer**

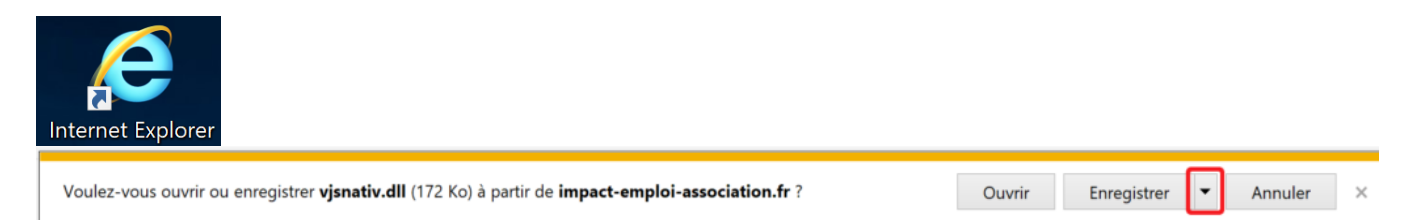

Cliquez sur la flèche vers le bas à côté de « Enregistrer » et **choisir** *« Enregistrer sous »* :

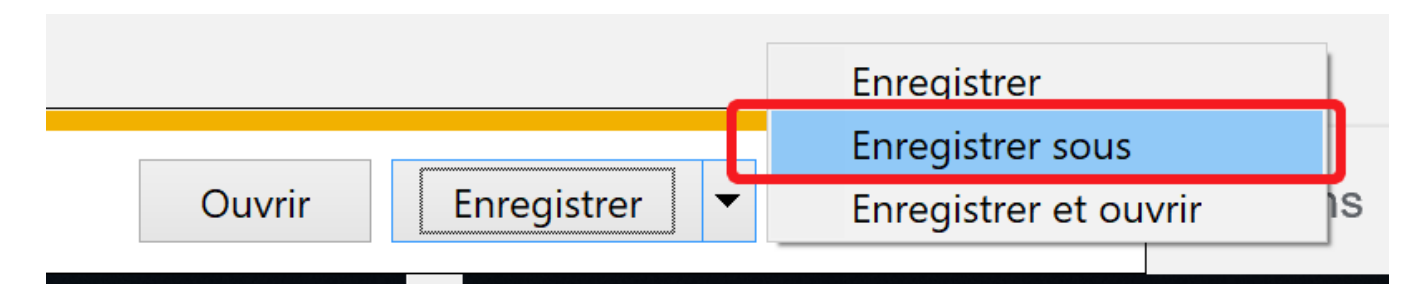

**Enregistrez le fichier sous** :

C:/Windows/System32 (si vous êtes en version 32 bits)

ou

C:/Windows/sysWOW64 (si vous êtes en version 64 bits)

## **► Sous Edge**

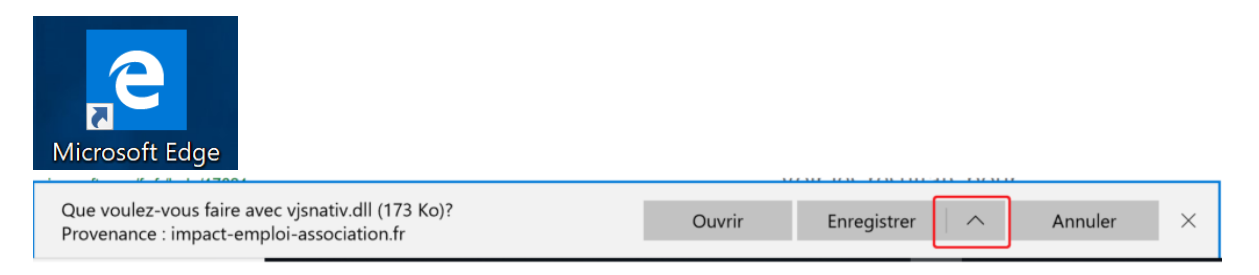

Cliquez sur la flèche vers le haut à côté de « Enregistrer » et **choisir** *« Enregistrer sous »* :

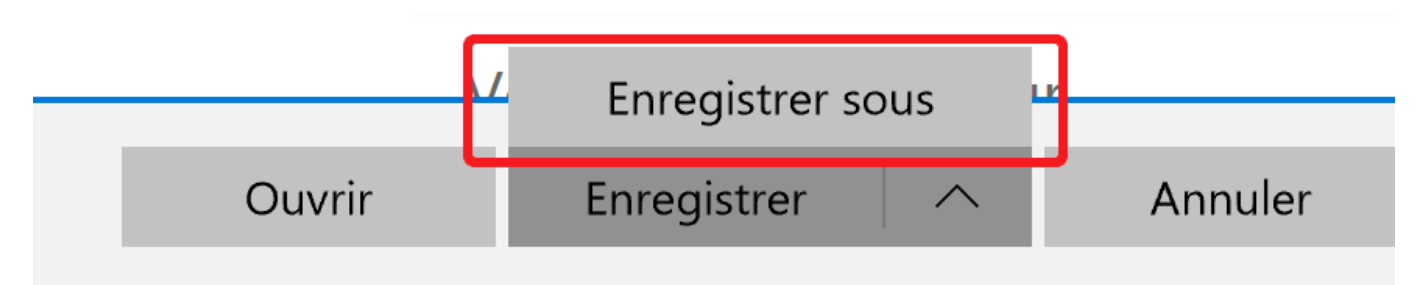

**Enregistrez le fichier sous** :

C:/Windows/System32 (si vous êtes en version 32 bits)

ou

C:/Windows/sysWOW64 (si vous êtes en version 64 bits)

## **► Sous Chrome**

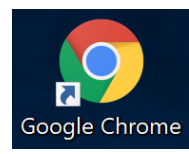

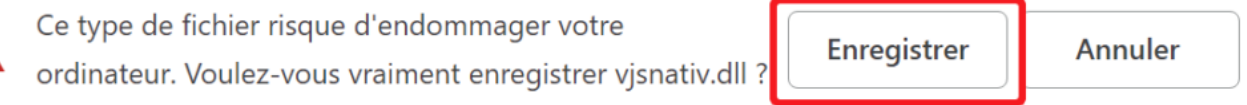

- Cliquez sur *« Enregistrer »* malgré l'alerte (le fichier est sûr)
- **Récupérez le fichier** *vjsnativ.dll* dans le dossier Téléchargements et **le copier sous** :

C:/Windows/System32 (si vous êtes en version 32 bits)

ou

C:/Windows/sysWOW64 (si vous êtes en version 64 bits)

#### **► Sous Firefox**

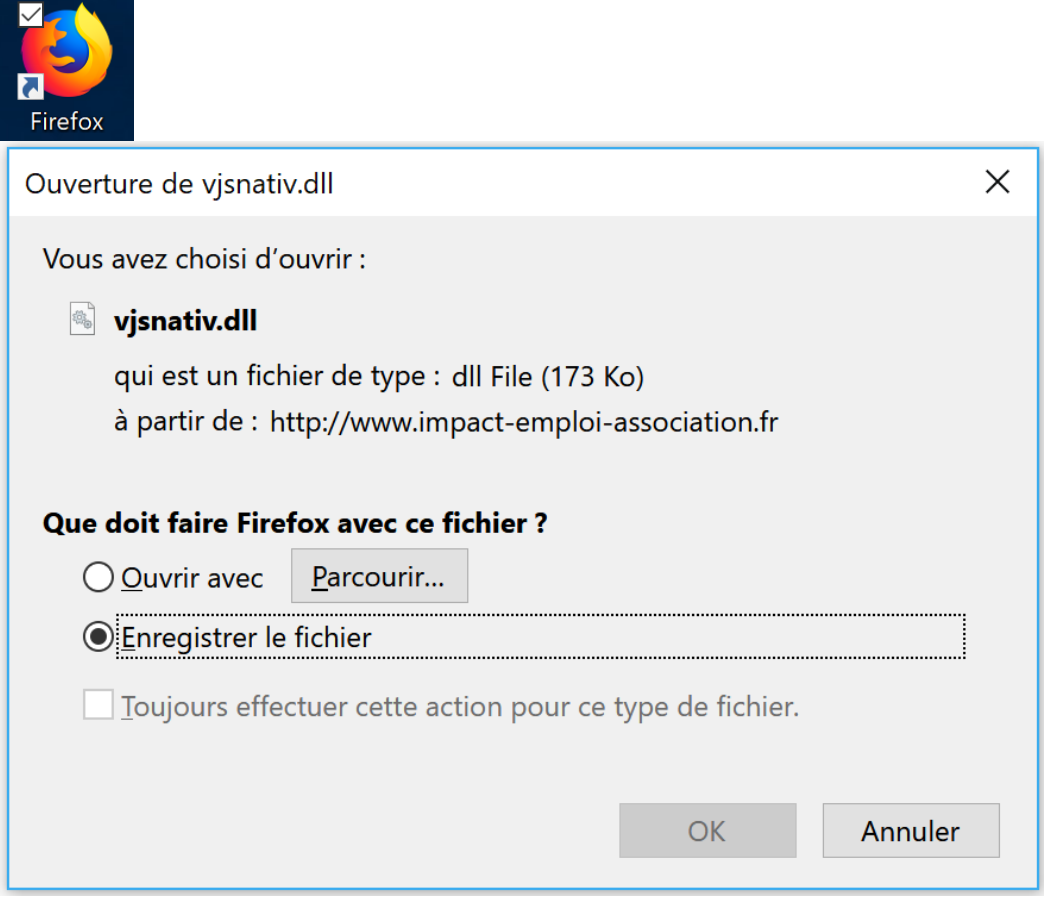

- Cliquez sur *« Enregistrer le fichier »* puis *OK*
- **Récupérez le fichier** *vjsnativ.dll* dans le dossier Téléchargements et **le copier sous** :

C:/Windows/System32 (si vous êtes en version 32 bits)

ou

C:/Windows/sysWOW64 (si vous êtes en version 64 bits)

**Si vous avez toujours l'anomalie d'affichage, redémarrez votre poste.**